# E-Permitting How To

## Example Permits you can apply for include:

#### **I. General**

## **II. Electrical**

- A. Re-Roof
- B. Door replacement
- C. window replacement
- D. insulation
- E. Solar Panel
- F. siding
- G. demolitions
- H. soffits/fascia
- A. electrical repairs
- B. Electric for well
- C. electrical upgrades
- D. security lights
- E. relocate electrical service
- F. security alarms
- **IV. Mechanical**
- G. A. heat & air change outs

#### **III. Plumbing**

- A. Solar heater
- B. Plumbing repair (re-piping)
- C. Water heater replacement
- D. central water/sewer hookup
- **V. Gas**
- A. Addition of gas piping & appliances

\*New construction, remodeling, and/or additions for commercial or residential projects are not eligible for E-permitting at this time, applications must be made in person.

# Who Can Sign Up?

State licensed contractors who are currently registered with the Alachua County Building Department and have an Alachua County Certification number may sign up for E-Permitting.

# How Do I Sign Up?

## **If you are currently registered with our Fax Permitting Program**

All you need to provide us are the email addresses for yourself (the Qualifier) or any Authorized signers that have already been registered with the Building Department. Please fill out the form located here: <http://growth-management.alachuacounty.us/formsdocs/EpermitEmailRegistration.pdf>

Once completed, you must mail, fax it to 352-491-4510 or drop it off at the Building Department before you can create a Growth Management Online Account and apply for an E-Permit.

## **If you are NOT currently registered with our Fax Permitting Program**

Please fill out this form located here:

<http://growth-management.alachuacounty.us/formsdocs/EpermitRegistration.pdf>

Once completed, you must mail it to or drop it off at the Building Department before you can create a Growth Management Online Account and apply for an E-Permit. Faxes will not be accepted.

Our mailing address is: 10 SW 2<sup>nd</sup> Ave, Gainesville, FL. 32601.

**You will receive an email with directions to create a Growth Management Online Account for E-Permits.**

## Sign Up for E-Permitting

After pre-registration you can sign-up for E-Permitting at this website: <http://growth-management.alachuacounty.us/permits> From this page, you can sign up by clicking the **Create Account** button.

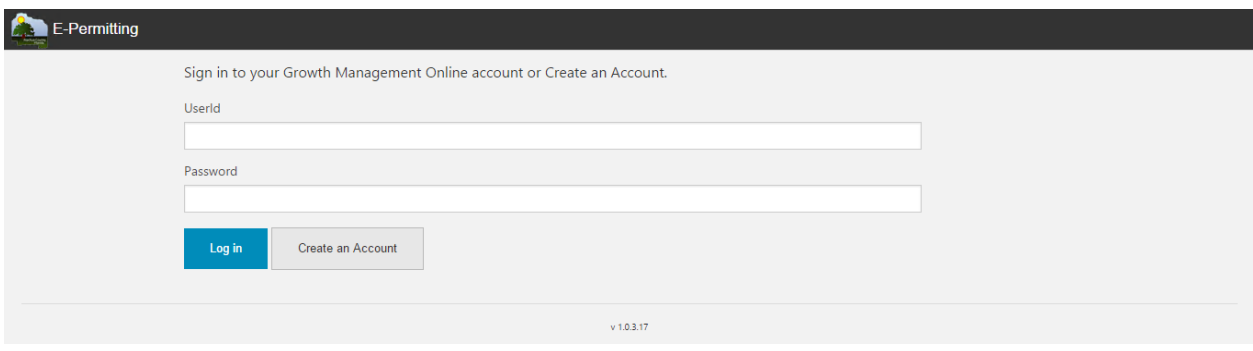

On the Create Account page shown below, the Contractor (qualifier) or Authorized Signer enters their name, email address and a password, and then clicks the **Create Account** button.

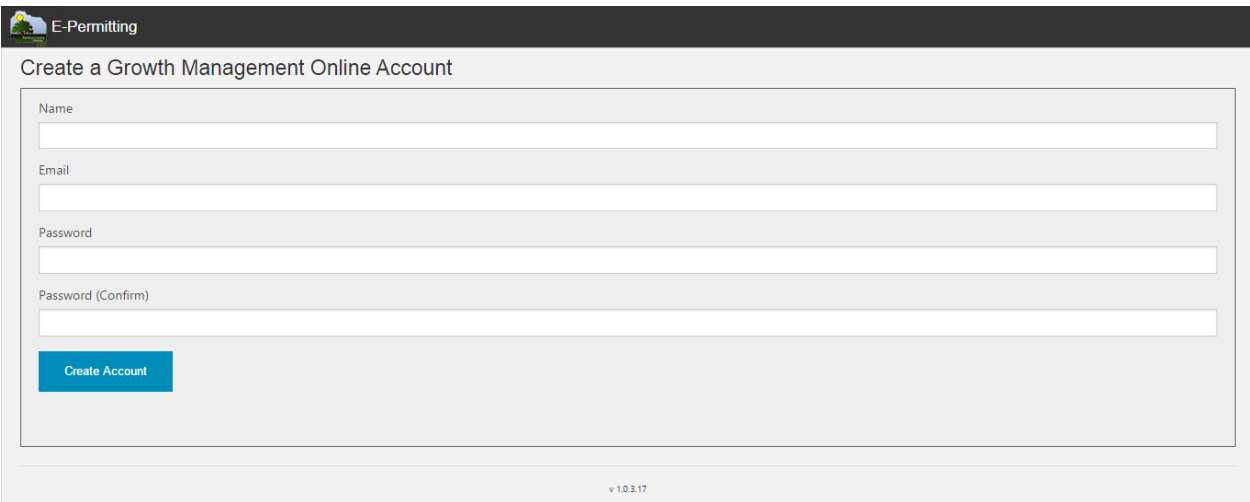

An email will then be sent to you asking you to verify your account by clicking on a link. Once you click on the verification link, your account is created. Now you can login to the E-Permitting System.

## Applying for a Permit

To apply for a permit, you log into your account at this website: <http://growth-management.alachuacounty.us/permits>

Once logged in, you can view all of the permits you've applied for under the '**Building Permits'** tab. If you click on the permit numbers in blue, you can see all of the details for that particular permit including attached documents, pdf permit and inspection card. You can also upload more documents from this screen.

To begin a new permit, click on the blue '**Apply for a Building Permit'** button.

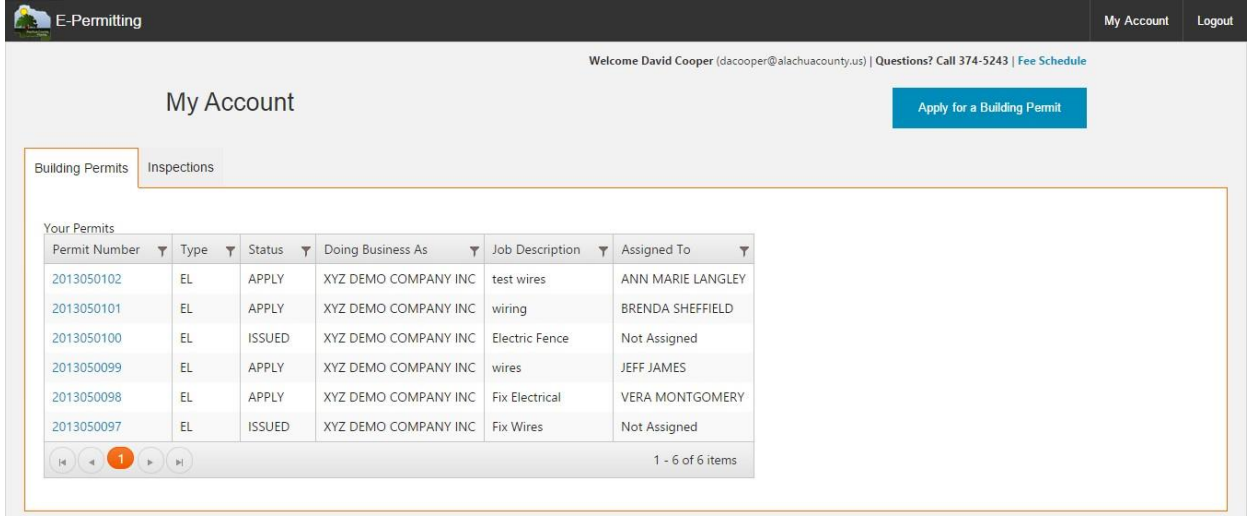

On the first '**Apply for a Building Permit'** screen your company name(s) will appear in the drop-down list. Your company name(s) will not appear if you did not follow the Pre-Registration instructions.

To apply for a permit, you will select your company name from the drop-down menu and click the **Next** button.

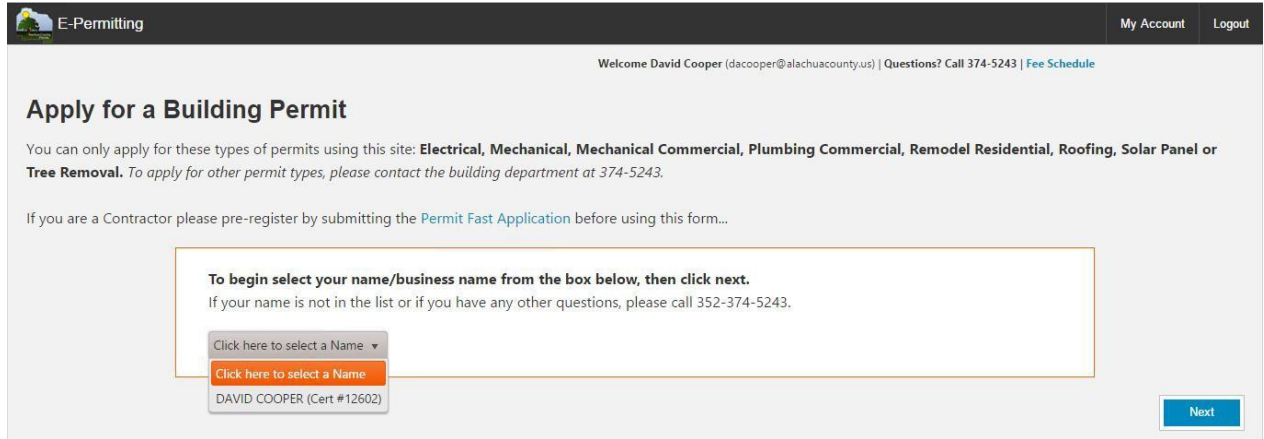

On the next screen, enter the house number or the parcel number of the permit location and then click the **Next** button.

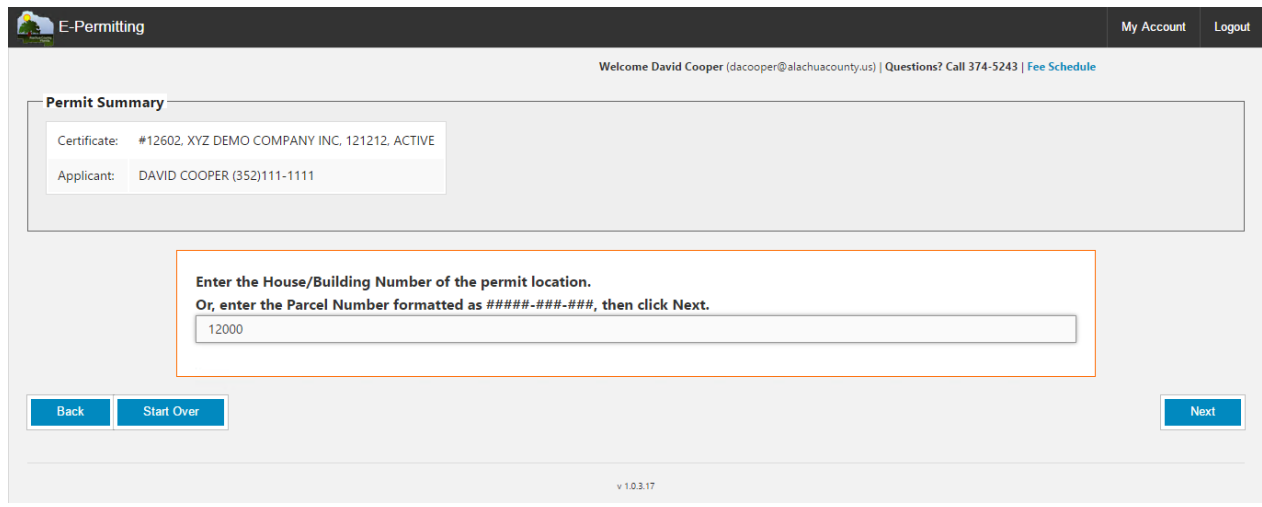

The permitting system will return a drop-down list of valid county addresses. Choose the correct address from the drop-down list and then click the **Next** button.

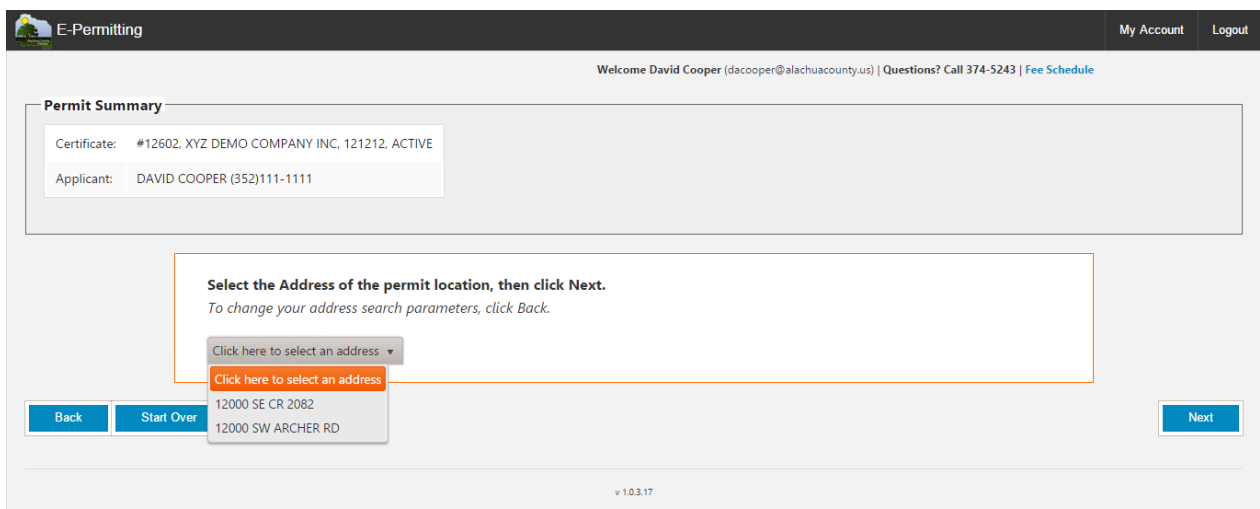

On the next screen, select the building permit type from the drop-down list and click the **Next** button.

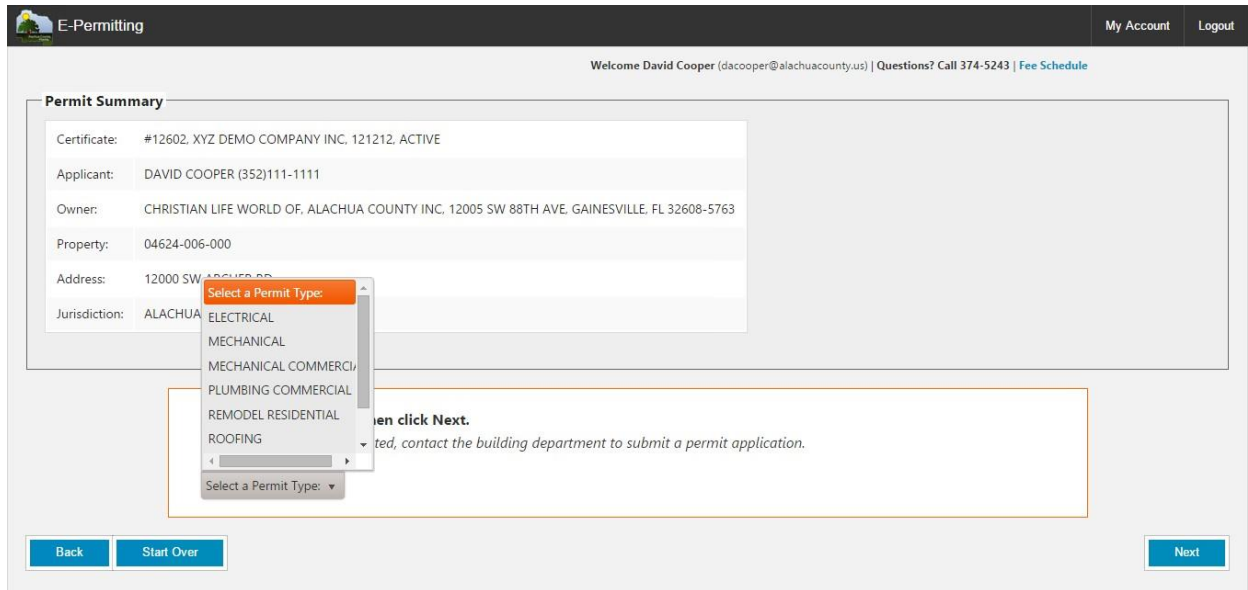

The screen that follows prompts you to enter information such as Job Description, Job Value, and the Utility Company. The data collected will vary based on the type of permit that you apply for. After entering the information, click the **Next** button.

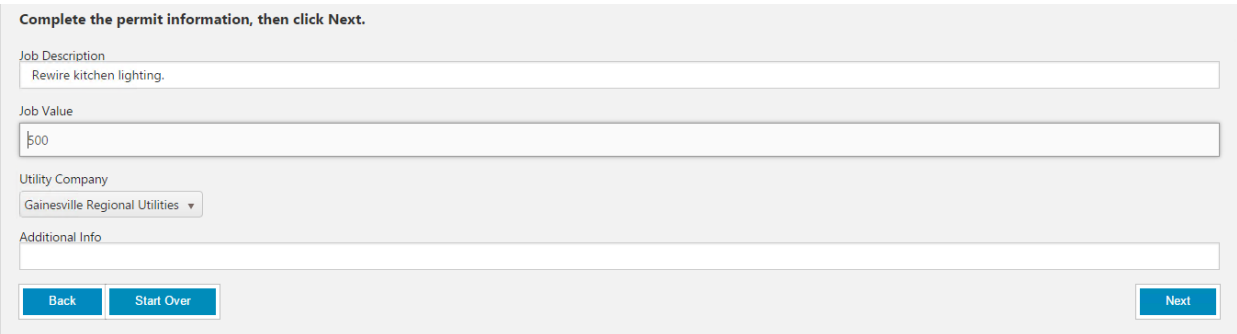

In the final step review the information that you submitted during the application process. From this page you can also upload documents such as PDF plans. You must then agree to the **Electronic Submission Statement** at the bottom of the page by clicking the checkbox at the beginning of the statement. Once this is completed, click the **Apply** button to complete the application process.

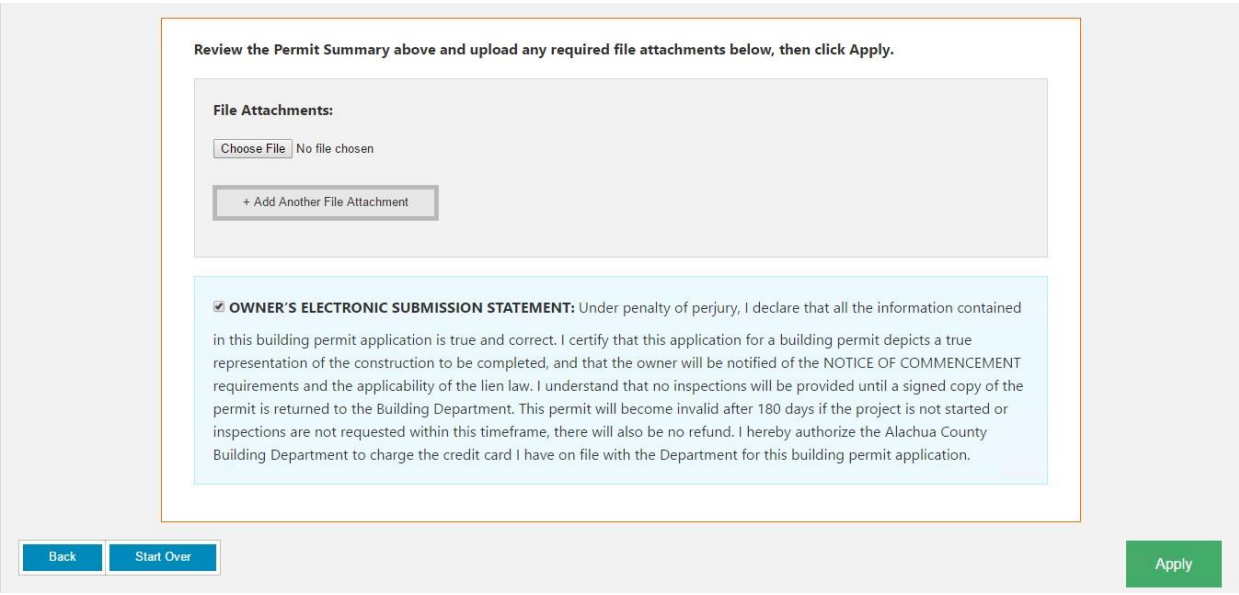

An email is then automatically sent to you confirming receipt of the permit application and you are given a permit number that can be tracked in Permit Tracker.